# 2014 年款保时捷博斯特(981)仪表显示 转向助力器受限设定方法

实测车型: 2014年款保时捷博斯特, VIN 码: WPOCA2989ES12\*\*\*\*, 如下图;

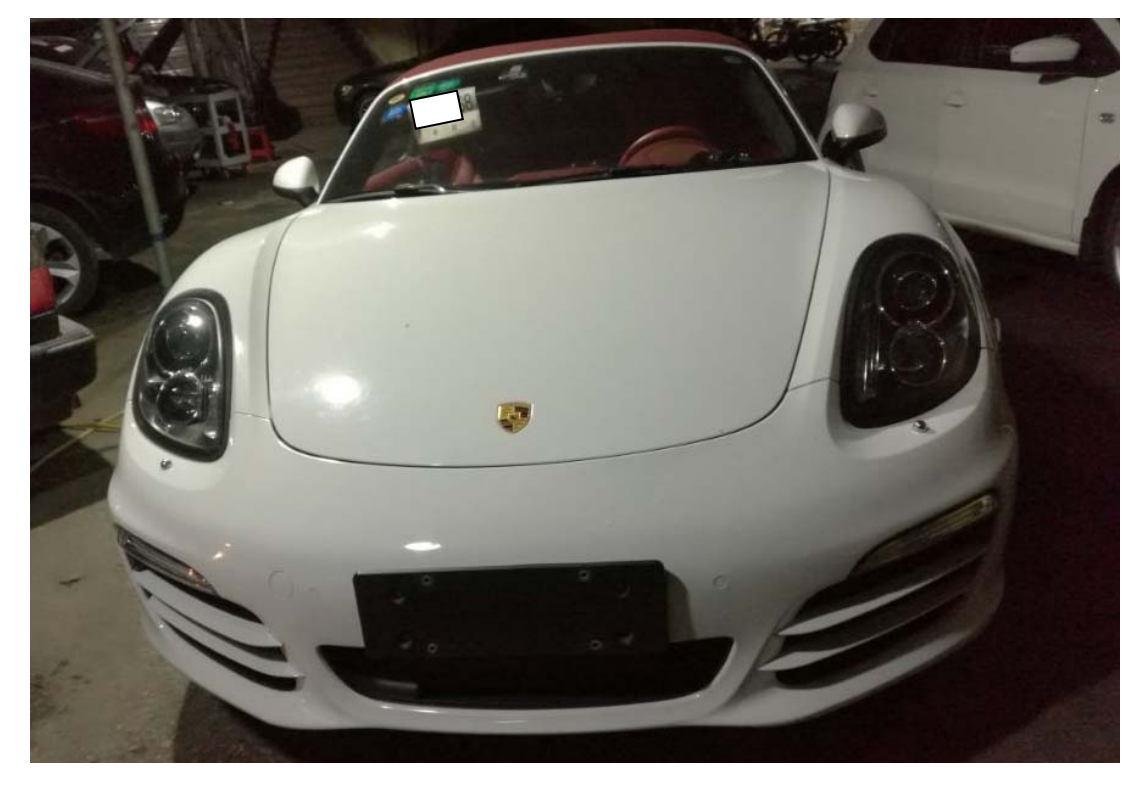

品牌 **DORSCHE**制造国德国<br>生产厂 Dr. Ing. h.c. F. Porsche AG 生产厂 Dr. Ing. h.c. F. Porsche AG 车辆识别代号 WPOCA2989ES12<br>整车型号 Roxstor PF **記 1%** 整车型号<br> Boxster B5 乘坐人数 2 发动机型号 MA122 V<br>发动机型号 MA122 V<br>发动机地景 2333 制造年月 2013.10 ベ+3) 5 MA122 V<br>发动机排量 2706cc 发动机序列号 E10652<br>最大允许总质量 1675kg 是大台涉查引导 195kW 5 3 3 3 4 5 4 7 UbCC 发动机最大净功;<br>最大允许总质量 1675kg 最大允许牵引质量

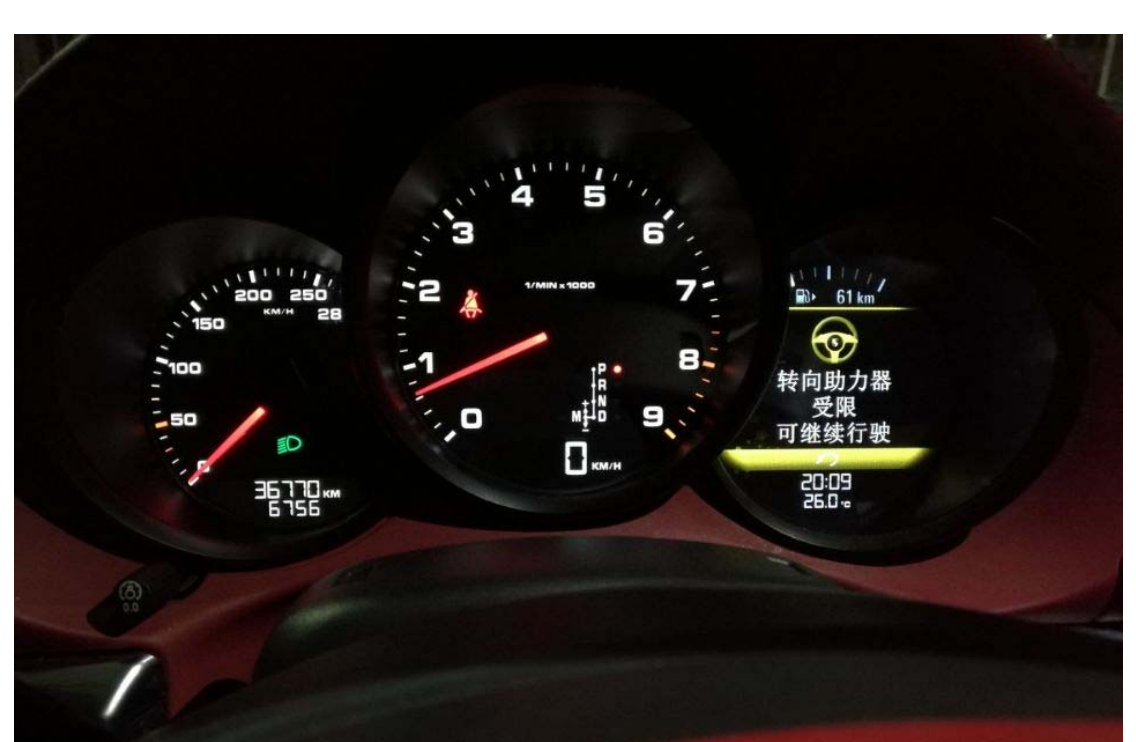

故障描述: 保时捷博斯特仪表显示转向助力器受限, 如下图;

## 操作指引:

1). 使用"X431-PADIII"设备,快速扫描显示电动助力器有一个故障,如图 1;

| $\begin{tabular}{ll} $\bullet$ & $\ddots$ & $\ddots$ & $\ddots$ \end{tabular}$ |    |    |              | ♥ * → ■ 下午8:16 |
|--------------------------------------------------------------------------------|----|----|--------------|----------------|
| 故障码显示                                                                          |    | A  | ē            | e              |
| 保时捷 V23.11 > 自动搜索 > Cayman/Boxster(981) > 快速测试                                 |    |    |              |                |
| 网关                                                                             |    | 1  | $\checkmark$ | 进入系统           |
| 仪表组合                                                                           |    | 1  | $\checkmark$ | 进入系统           |
| 电动助力转向系统                                                                       |    | 1  | $\checkmark$ | 进入系统           |
| 乘客车门                                                                           |    | 3  | $\checkmark$ | 进入系统           |
| 安全气囊                                                                           |    |    |              | 进入系统           |
| DME(数字式发动机电子设备)                                                                |    |    |              | 进入系统           |
| Tiptronic(手自一体变速器)控制                                                           |    |    |              | 进入系统           |
|                                                                                |    |    |              |                |
| 保时捷 Cayman/Boxster(981) 2014<br>VIN码 WPOCA2989ES12                             | 报告 | 帮助 | 比较结果         | 清码             |
| 聞<br>$\mathbf{L}$<br>ু                                                         |    |    |              | $\bigodot$     |

图 1

2). 点击进入电动助力转向读取故障代码,显示动力转向限位未设定,如图 2;

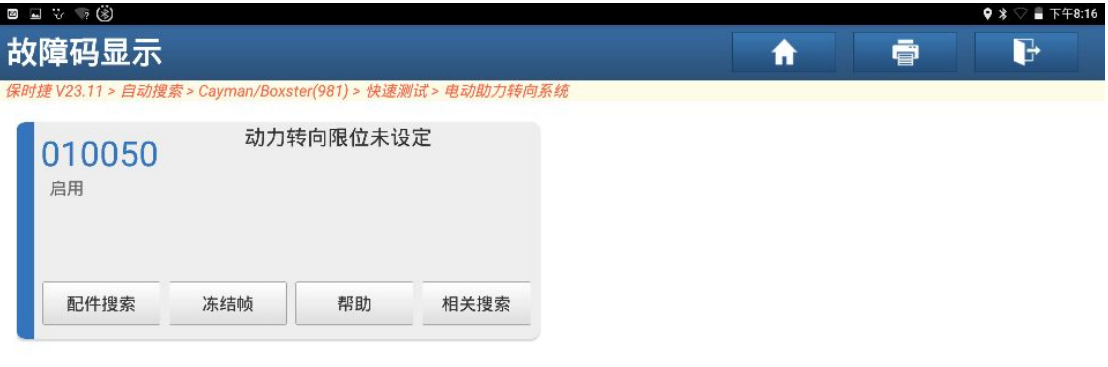

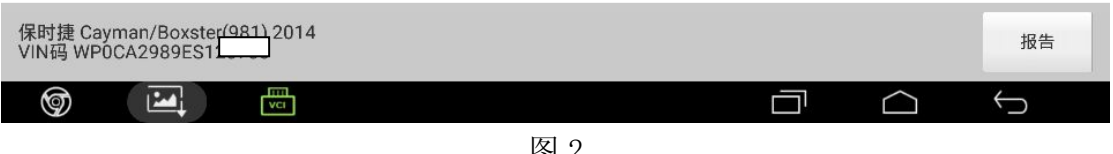

图 2

3). 返回选择"动作测试",执行转向限位设定前,启动发动机,车轮回正,方向盘 居中,如图 3;

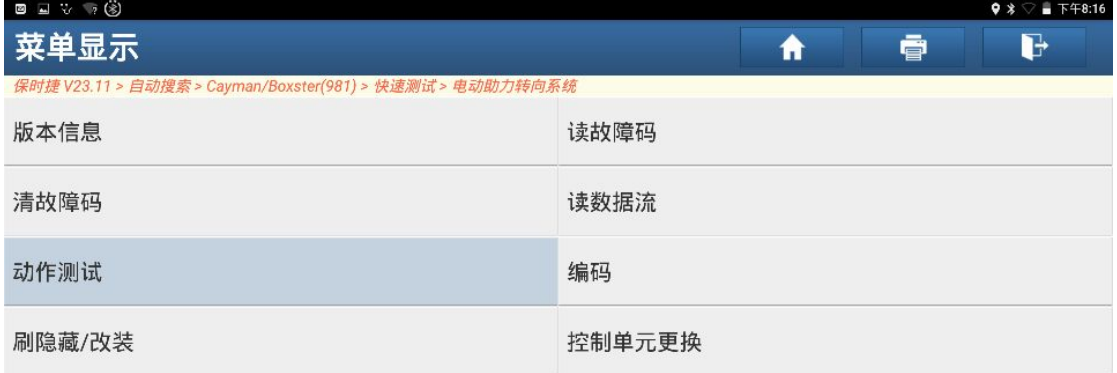

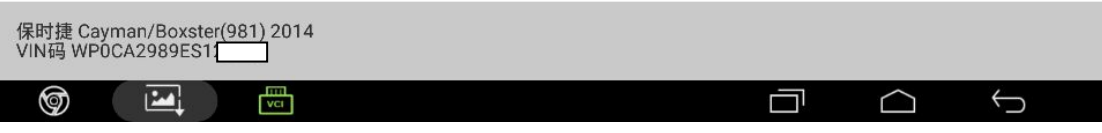

图 3

4).有两个功能选项,选择"动作测试",如图 4;

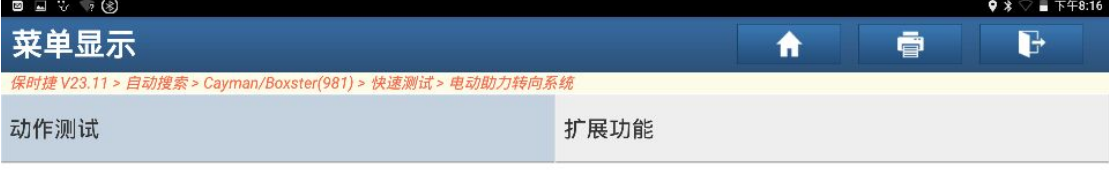

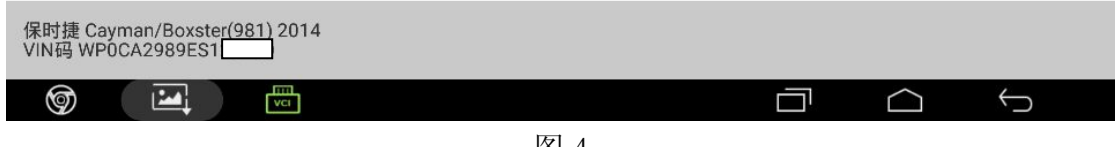

图 4

5). 选择"重置转向限位值", 如图 5;

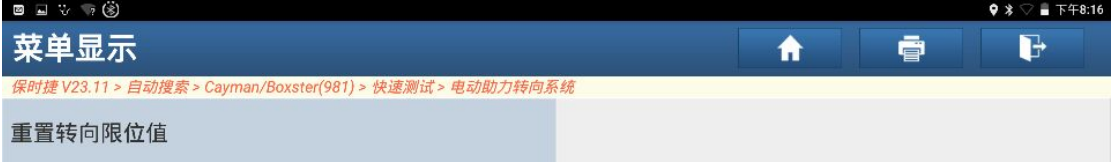

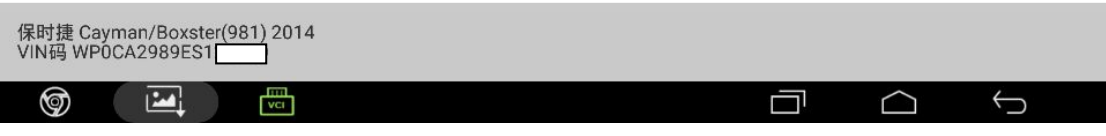

图 5

#### 6).选择"确定",如图 6;

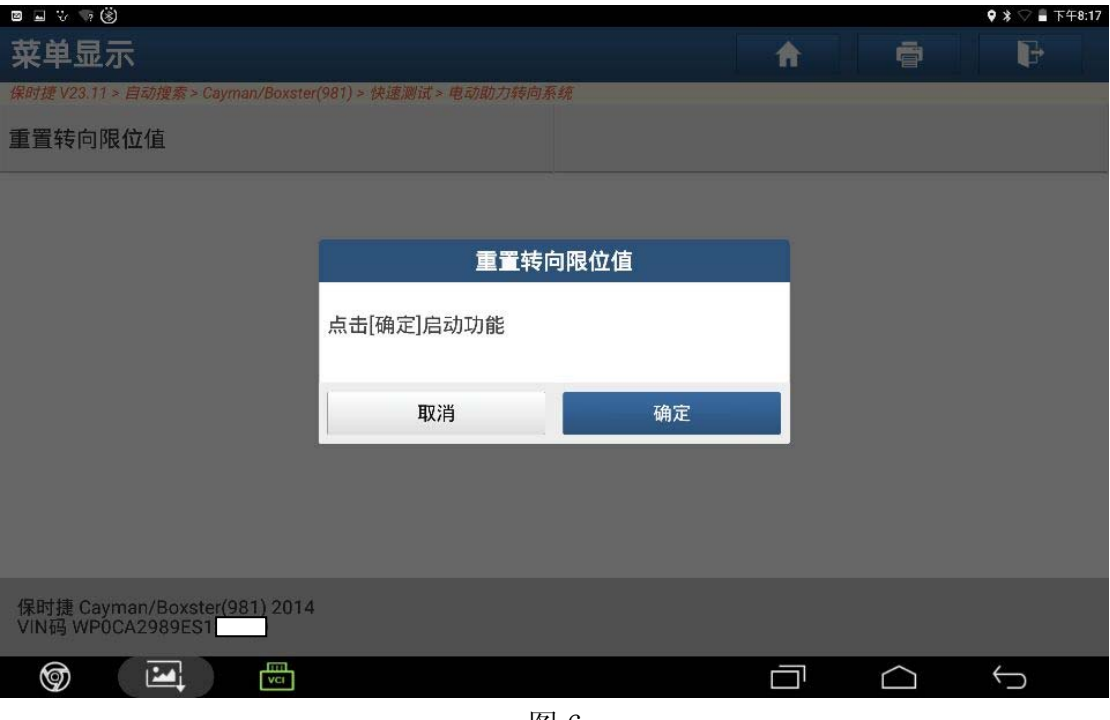

图 6

7).点击"启动",如图 7;

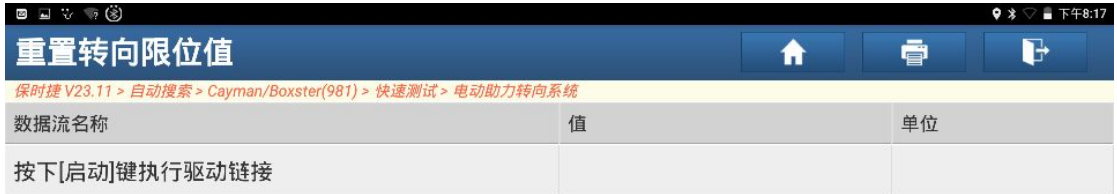

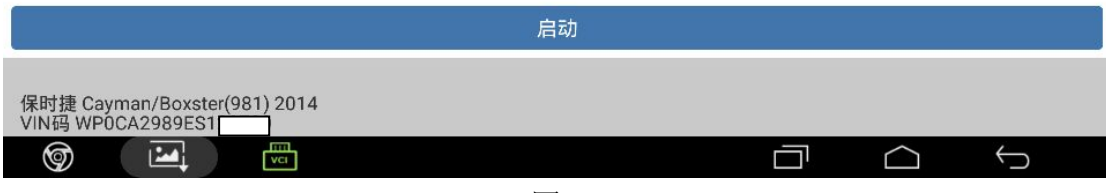

图 7

#### 8). 点击"下一步", 如图 8;

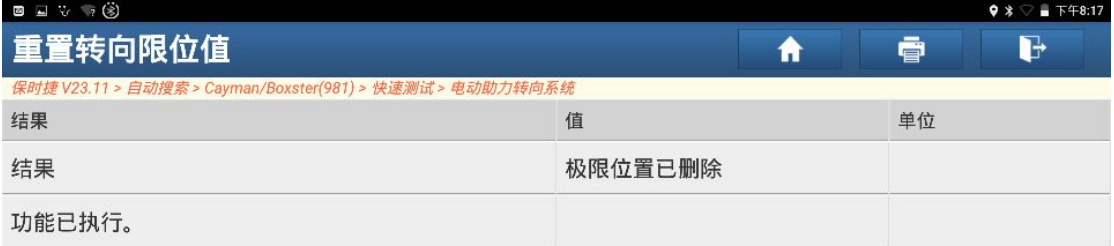

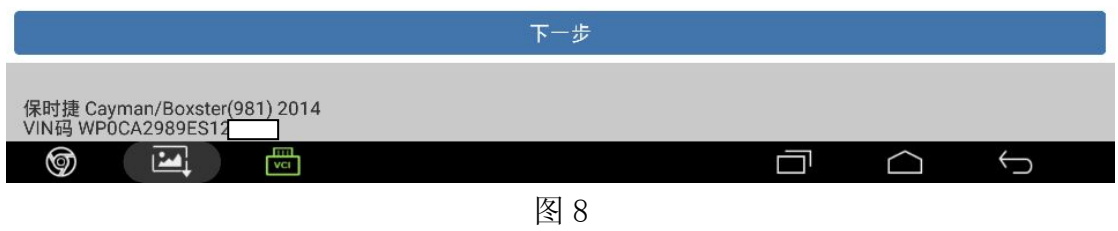

9). 点击"启动",将方向盘向右打到底保持 3 秒,再向左打到底保持 3 秒,回正方 向, 如图 9;

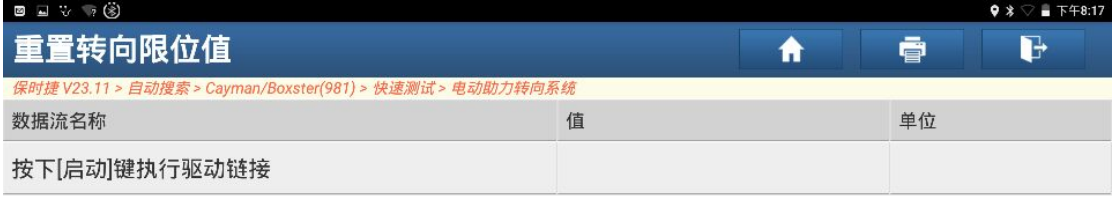

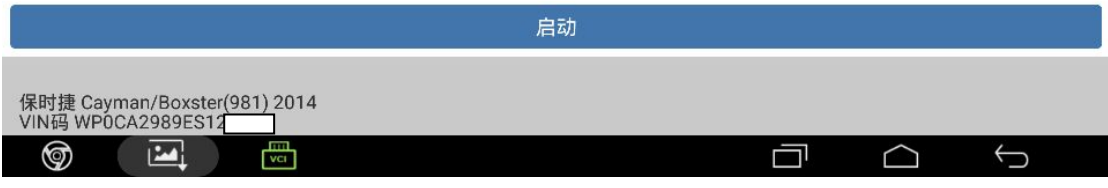

图 9

10).返回读取没有故障码,仪表故障提示排除,如图 10;

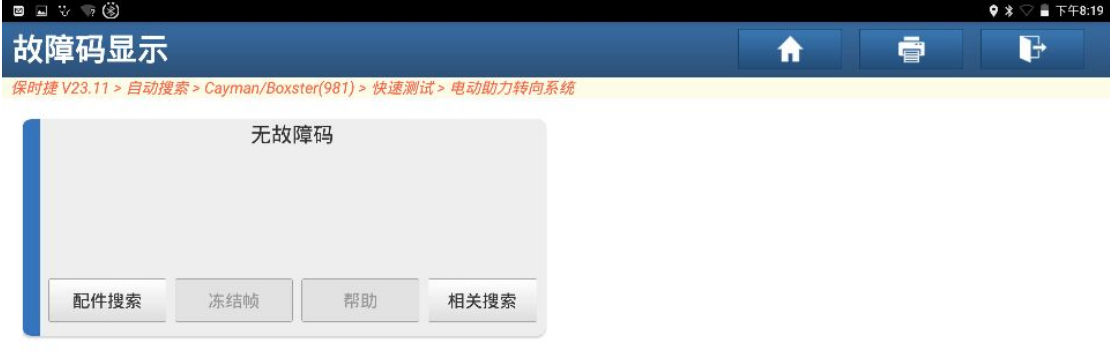

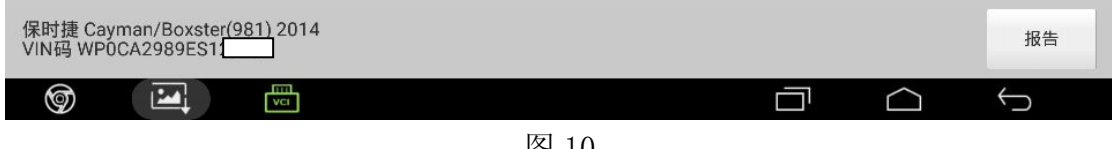

图 10

11).仪表显示正常,如图 11;

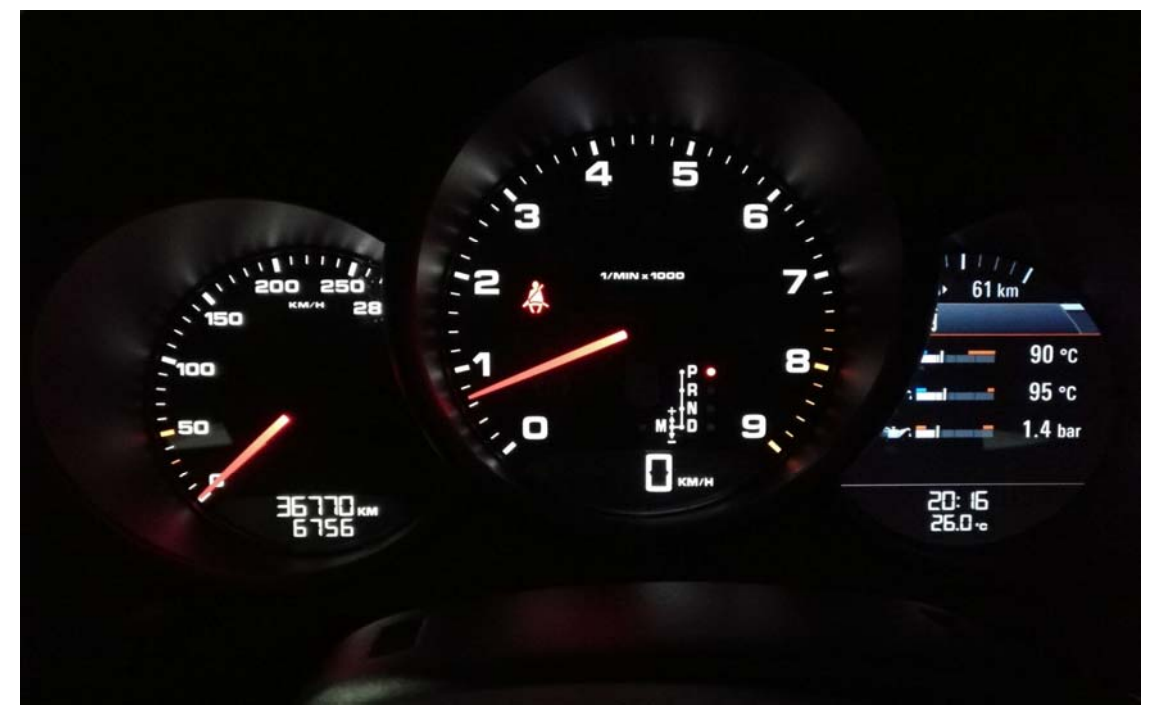

图 11

### 声明:

 该文档内容归深圳市元征科技股份有限公司版权所有,任何个人和单位不经同 意不得引用或转载。